## 德育学分管理平台操作流程说明

## 管理员部分:

1.增加行为大类及小类

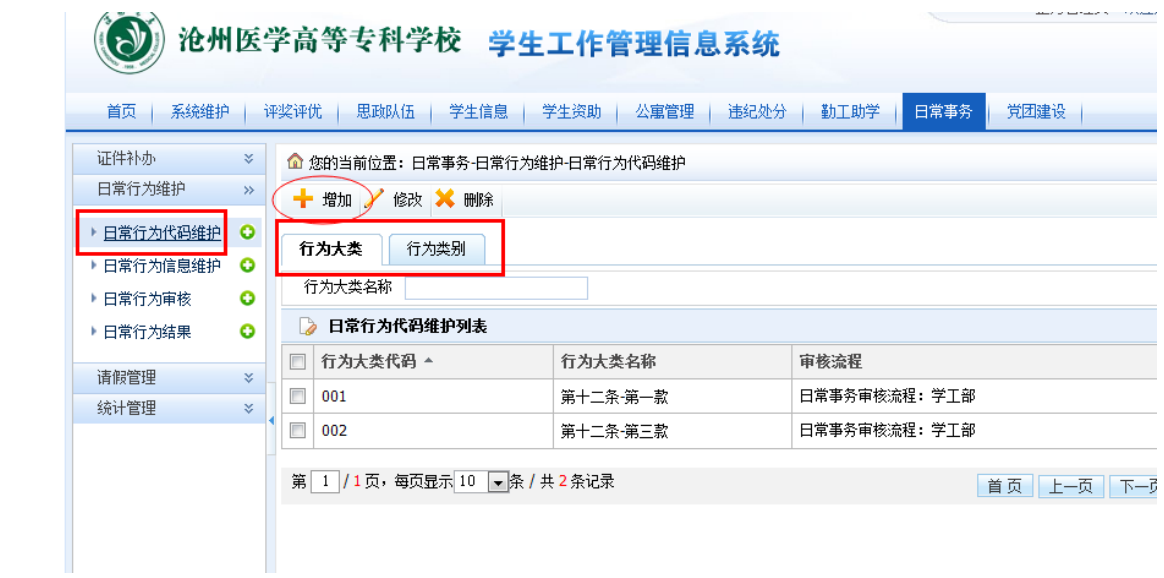

在日常事处----日常行为维护中------日常行为代码 维护下面可以看到行为大类及行为小类。

可以分别对其做增加、修改、删除操作。点击上面的增 加铵钮:

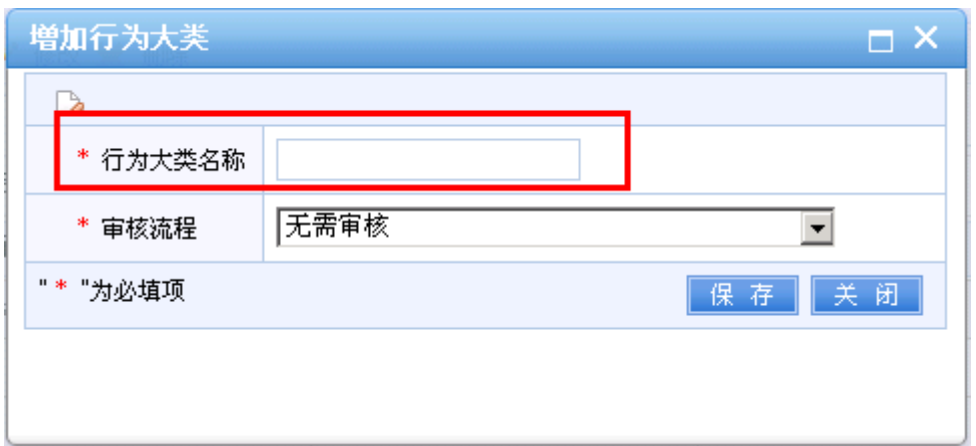

这里输入行为大类的名称,如果这个行为需要审核,那 么下面选择相应的审核流程。目前规定为学工处审核,请看 下面截图:

![](_page_1_Picture_17.jpeg)

下面是增加行为小类:

![](_page_2_Picture_26.jpeg)

填写行为类别名称,选择对应的所属行为大类,选择分 值类型,填写分值。行为说明是行为类别的备注,一般用于 区间分,对不同的分值进行说明,让老师在录入时可以查看 说明。如下图所示:

![](_page_2_Picture_27.jpeg)

## 辅导员操作部分:

2.维护好了行为大小类,我们就可以上报德育分了。 进入如下界面:

![](_page_3_Picture_12.jpeg)

## 点增加铵钮,出来以下对话框:

![](_page_3_Picture_13.jpeg)

首先点选择按钮,选取一位要增减分的学生。然后点击 行为类别信息后面的"+"号,如下图:

![](_page_4_Picture_16.jpeg)

选择行为大类,行为类别,如果分值是区间,请查看评 分说明,鼠标放上去就可以看到全部内容。最后填写评定分 值。如果对分值有说明,请填写到下面的备注栏中。下图所 示:

![](_page_4_Picture_17.jpeg)